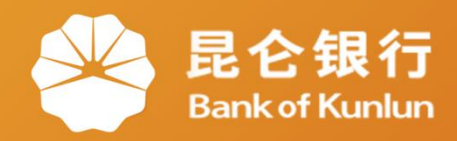

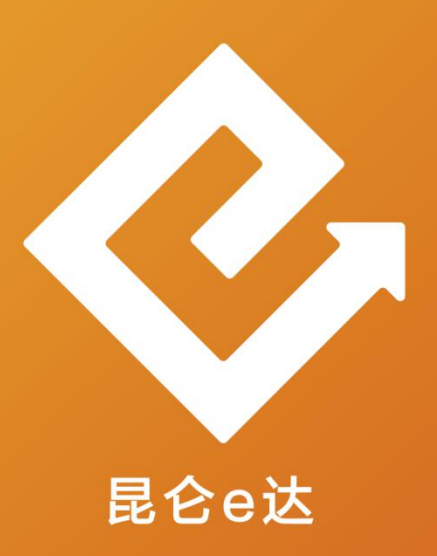

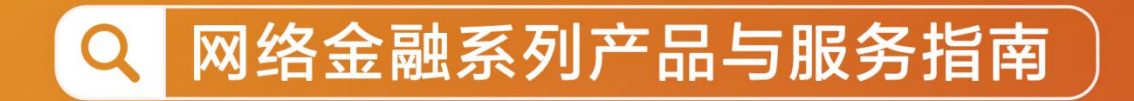

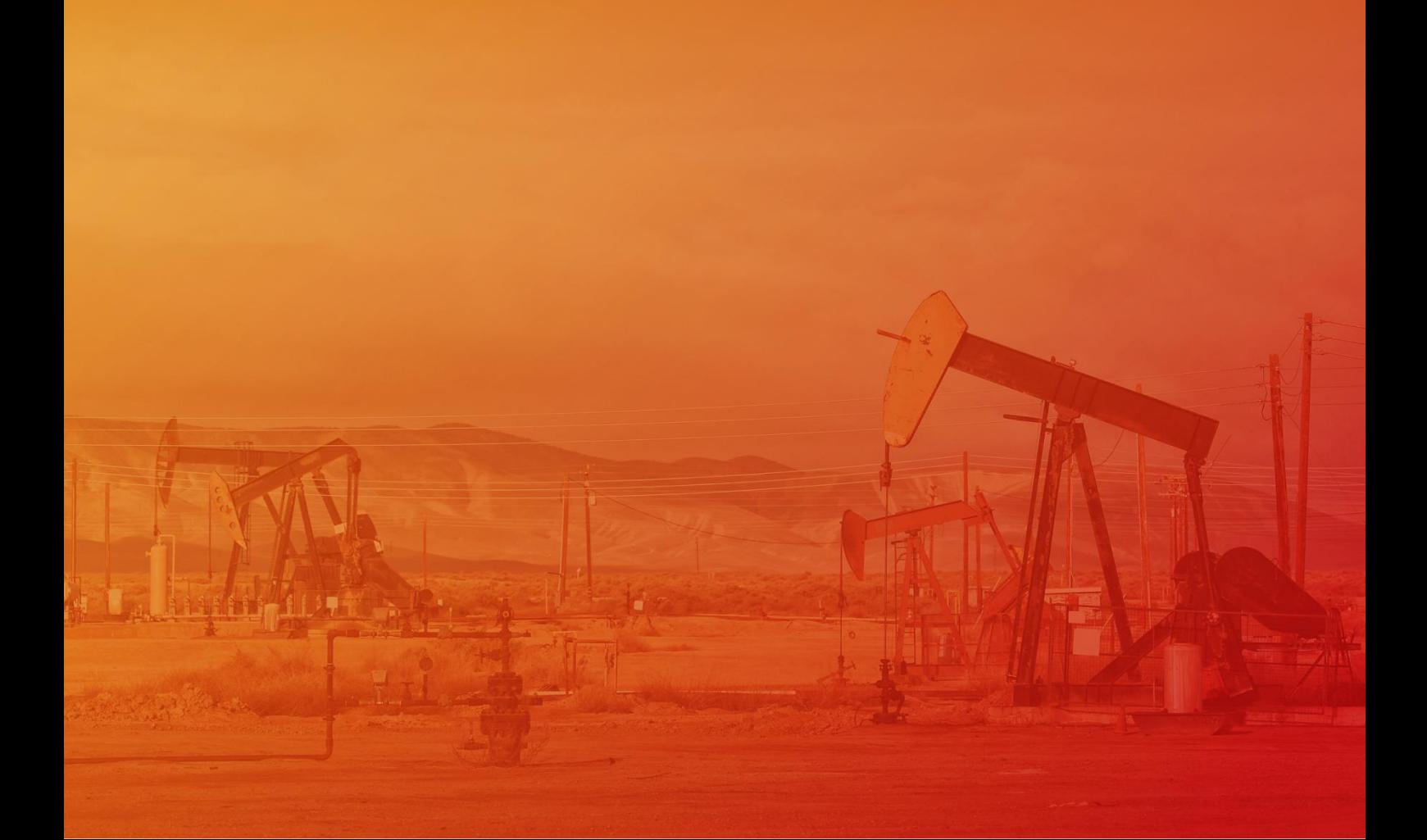

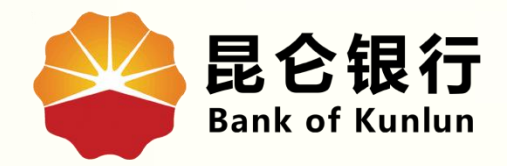

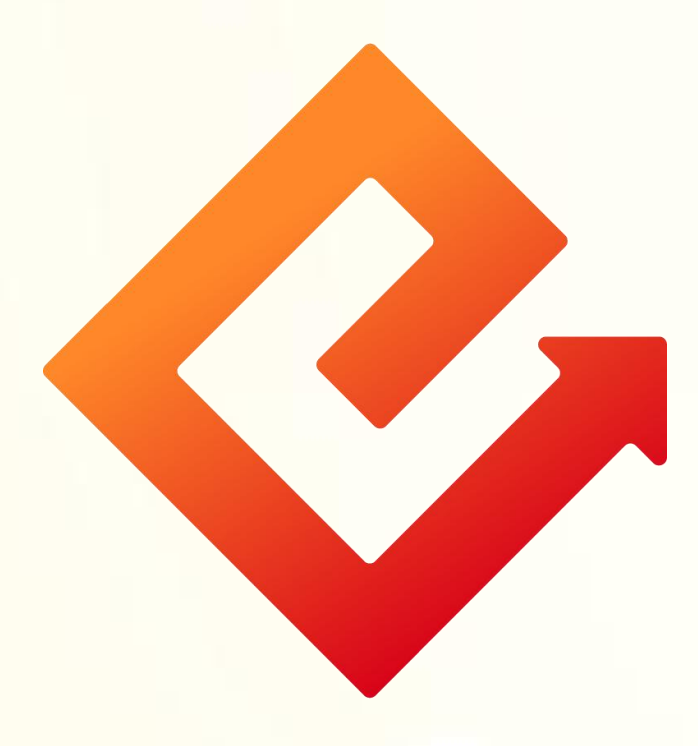

## --手机银行注册

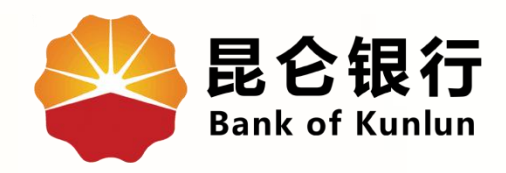

## 01 注册手机银行

## 02 开立账户

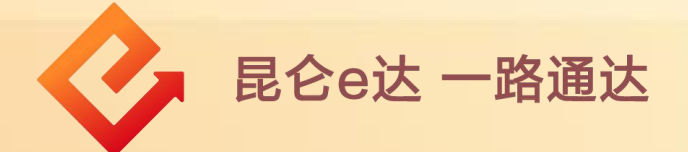

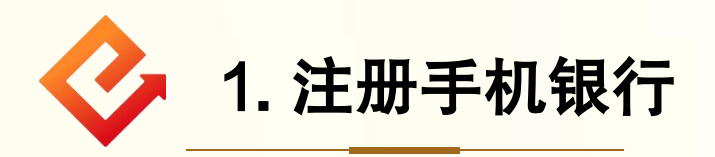

(1)业务介绍:新用户可通过验证本行账户或开立电子账户 完成注册。原手机银行和原直销银行用户,可直接登录无需 注册。

(2)操作步骤:

①打开手机银行,在首页-点击登录-输入登录账号(身份证 号码或手机号)-阅读协议同意后勾选-点击注册。

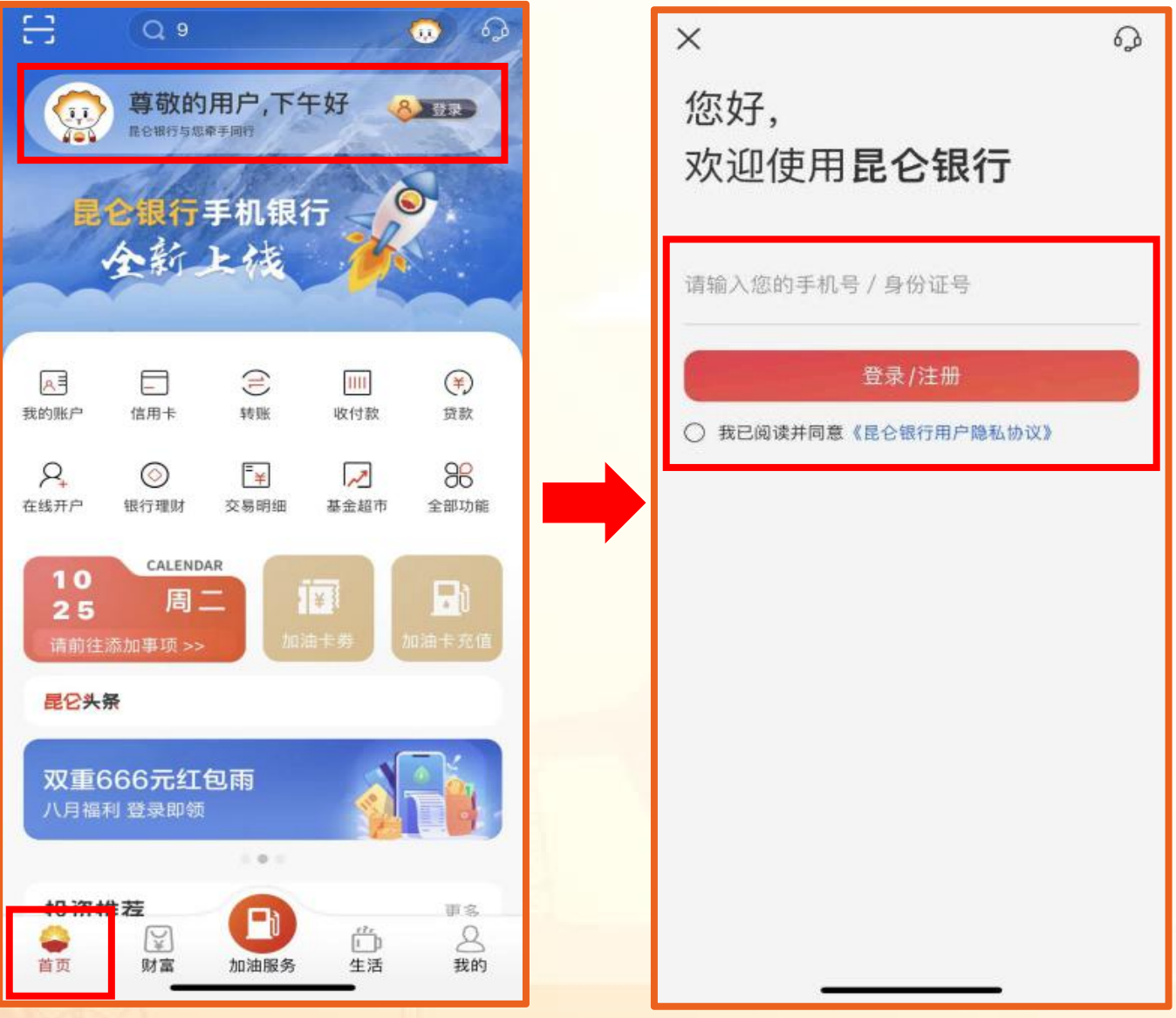

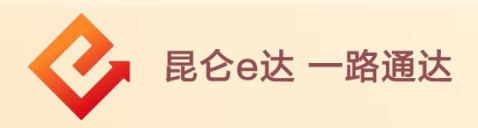

②进入手机号码验证页面,输入验证码或输入手机号和验证 码-阅读协议同意后勾选-点击注册-点击下一步。 3选择证件类型-输入证件号码和姓名-点击下一步。

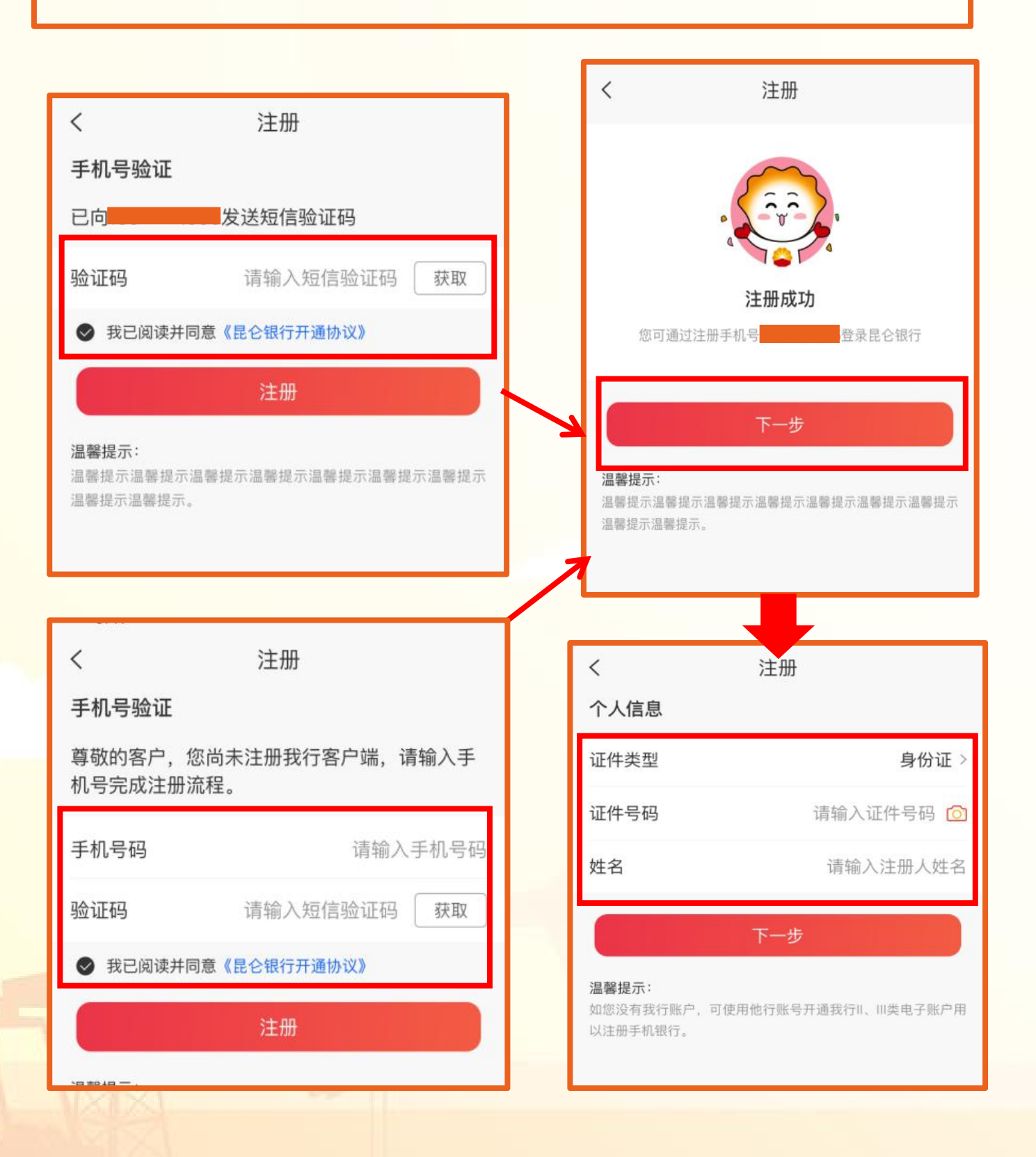

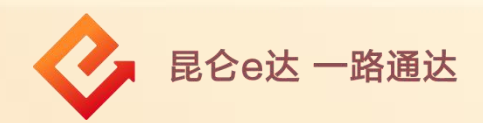

④本行客户进入账户信息页-输入卡/账户密码-进入登录密码 设置页面-输入两次符合要求的登录密码-点击确定,完成注 册。

## 注意事项:

◆ 如用户信息已存在则页面弹出提示"去登录"; ;

如为本行用户但未留存手机号,可开立电子账户完成注册。

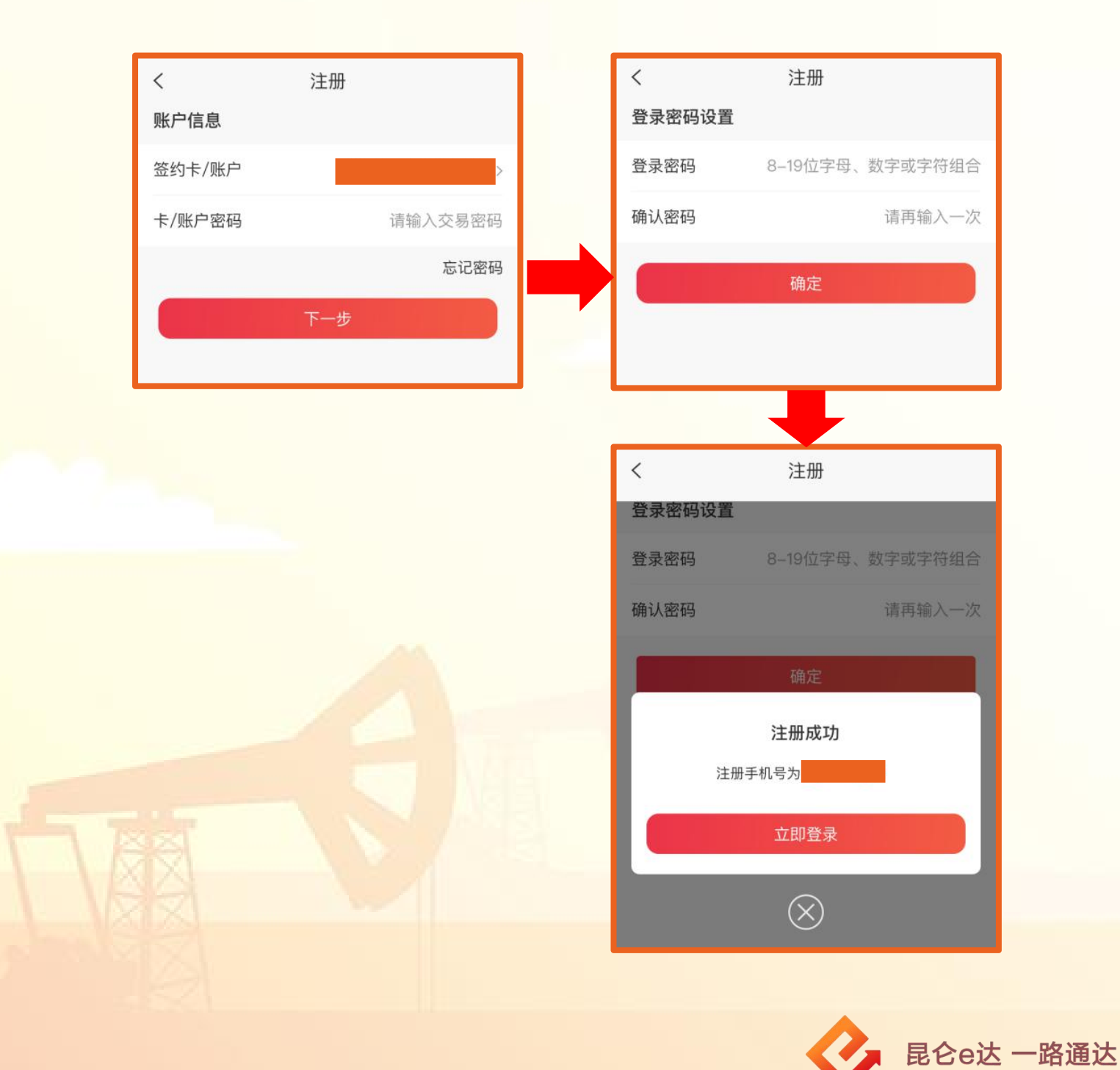

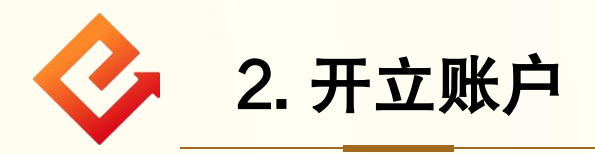

非本行用户,进入开立电子账户页面。

(1)点击下一步,可进入完善身份信息页;输入信息,点击 下一步,进入人脸识别;

(2)根据指示完成人脸识别,进入绑定银行卡页;输入信息 后,点击下一步,进入设置登录密码页;输入符合要求的密 码,成功注册。

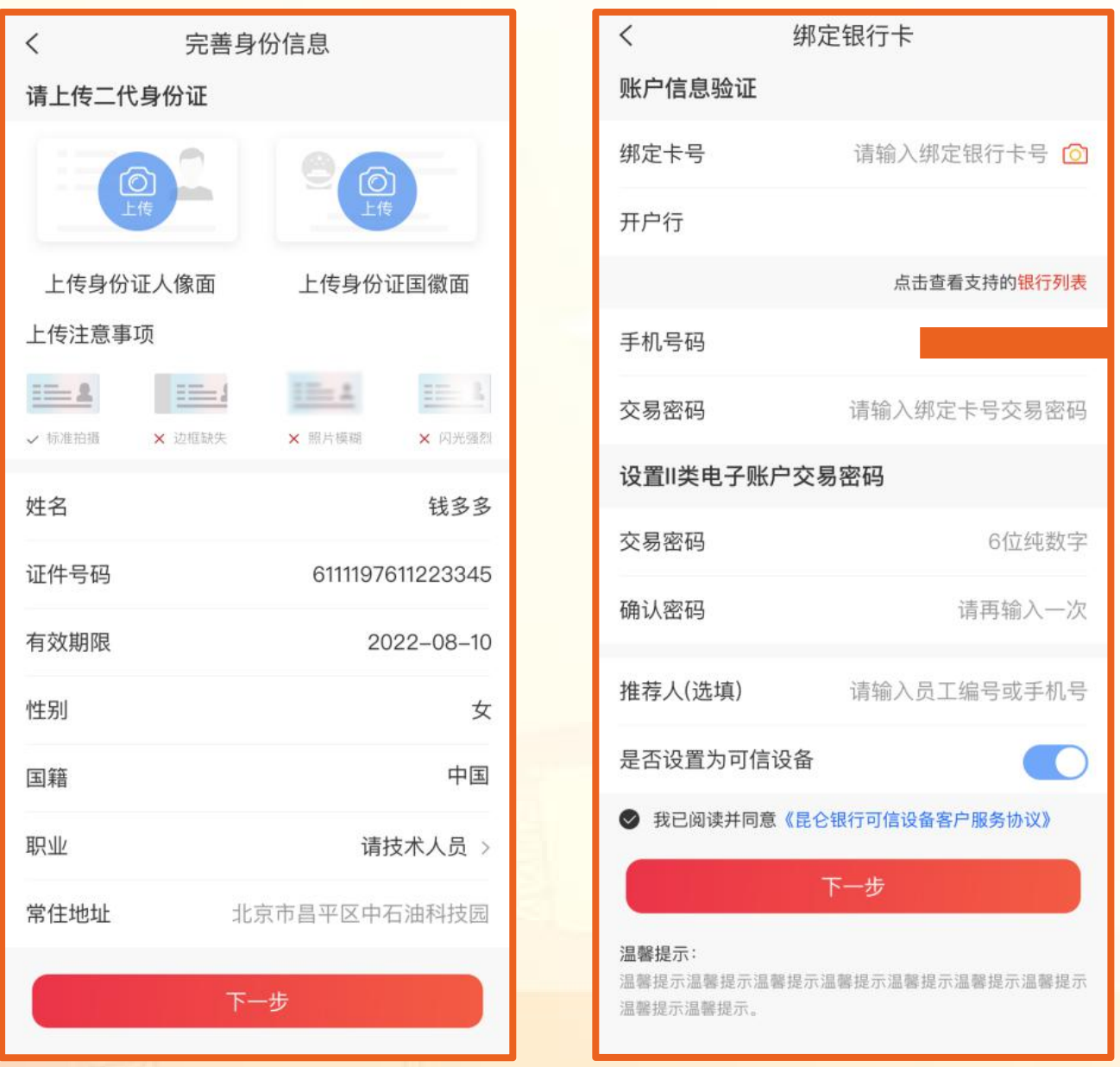

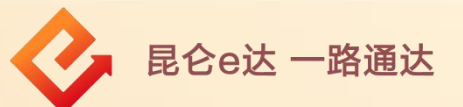

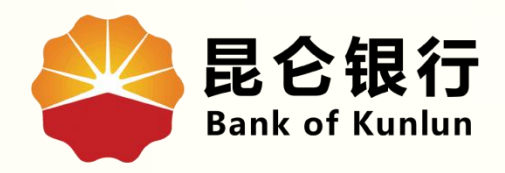

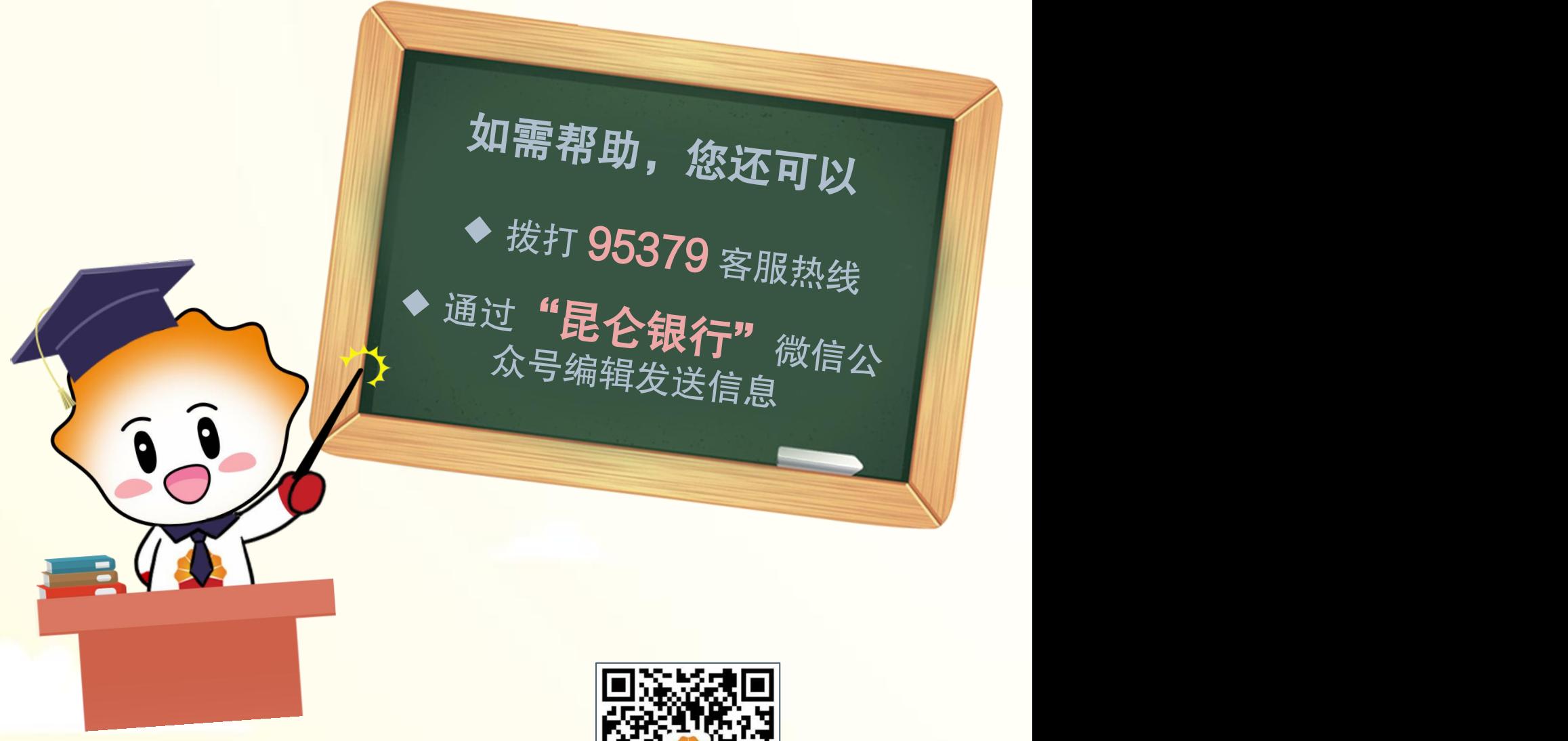

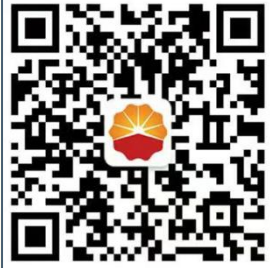

扫码关注

昆仑银行微信公众号

运营服务中心远程金融中心制